# Kurzanleitung

**KURZANLEITUNG IN** 

## Mitel MiVoice 6930 IP Phone

## Erste Schritte

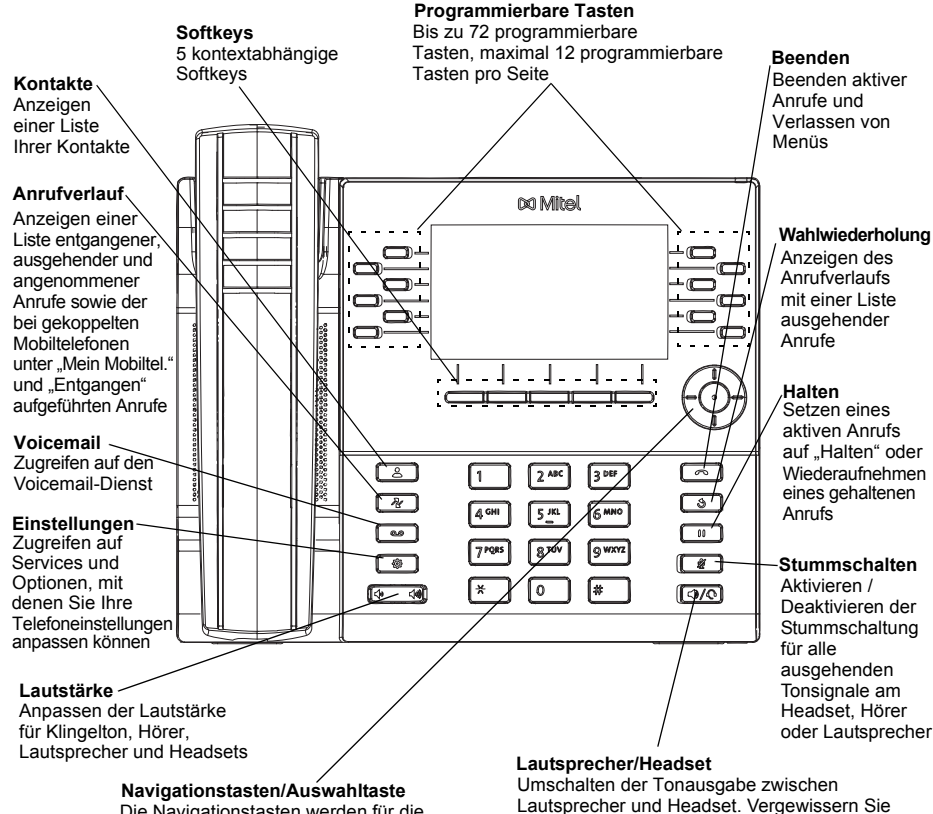

Die Navigationstasten werden für die Durch Drücken der mittleren Taste Navigation im Gerätemenü verwendet. können Sie Menüoptionen auswählen und verschiedene Aktionen ausführen

Auf dem Startbildschirm können mithilfe der linken und der rechten Navigationstaste weitere Seiten mit programmierbaren Tasten aufgerufen werden.

## Einfache Anrufabwicklung

#### **Tätigen eines Anrufs**

- 1. Nehmen Sie den Hörer ab oder drücken Sie die Taste  $\left[\mathbb{Q}/\mathbb{Q}\right]$  und wählen Sie dann die gewünschte Rufnummer.
- 2. Drücken Sie die programmierbare Taste der betreffenden **Leitung** und wählen Sie die gewünschte Rufnummer.

#### **Beenden eines Anrufs**

Legen Sie den Hörer auf die Gabel, betätigen Sie den Softkey **Anruf beend.** oder

drücken Sie die Taste

#### **Annehmen eines Anrufs**

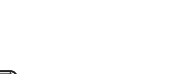

Heben Sie den Hörer ab oder drücken Sie die Taste  $\Box$  /  $\Diamond$ , um im Freisprechmodus zu telefonieren.

#### **Wahlwiederholung**

Betätigen Sie einmal den Softkey **Wahlwiederholung** oder drücken Sie zweimal die

Taste  $\lceil \quad \text{\$\circ$} \quad \rceil$ , um die zuletzt gewählte Nummer anzurufen, die auf dem Startbildschirm angezeigt wird

oder

Drücken Sie einmal die Taste  $\Box$ ), um auf die Anwendung "Anrufverlauf" mit einer Liste der zuletzt gewählten Nummern zuzugreifen. Blättern Sie mit der oberen und unteren Navigationstaste durch die Einträge, und drücken Sie dann entweder die **Auswahltaste** oder betätigen Sie den Softkey **Wählen**, um die ausgewählte Nummer erneut zu wählen.

#### **Stummschalten**

Drücken Sie während eines aktiven Anrufs die Taste  $\|\mathscr{U}\|$ , um das Mikrofon des Hörers, des Headsets oder des Lautsprechers stumm zu schalten. Drücken Sie erneut

die Taste  $\sqrt{\mathcal{W}}$ , um die Stummschaltung aufzuheben.

#### Setzen von Anrufen auf "Halten" und Wiederaufnehmen gehaltener Anrufe

- 1. Um einen aktiven Anruf auf "Halten" zu setzen, drücken Sie die Taste [  $\Box$  ]. An der Taste der entsprechenden **Leitung** blinkt das Symbol (Halten).
- 2. Drücken Sie erneut die Taste  $\left[\begin{array}{c} \boxed{0} \\ \end{array}\right]$  oder drücken Sie die Taste für die entsprechende **Leitung**, um den Anruf wieder aufzunehmen.

**Hinweis:** Weitere Informationen zu allen verfügbaren Funktionen und Optionen finden Sie im *Benutzerhandbuch für das Mitel MiVoice 6930 IP Phone*.

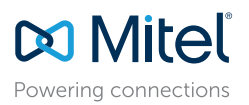

© Copyright 2017, Mitel Networks Corporation. Alle Rechte vorbehalten.

des Garantieanspruchs führen.

**Achtung!**

sich bei Verwendung eines DHSG-/EHS-Headsets,

Informationen finden Sie im *Installationshandbuch*

Headset-Buchse angeschlossen ist. Weitere

dass der Headset-Buchsenadapter nicht an die

 *für das Mitel MiVoice 6930 IP Phone.*

Über die Headset-Buchse darf nur ein Headset diesen Anschluss eingesteckt werden, kann dies

angeschlossen werden. Wenn andere Geräte in zur Beschädigung des Telefons und zum Verlust

Die auf Internetseiten oder in Veröffentlichungen von Mitel aufgeführten Markenzeichen, Dienstleistungsmarken, Logos und Grafiken (zusammen die "Marken") sind eingetragene und nicht eingetragene Marken der Mitel Networks C Tochterunternehmen (zusammen "Mitel") oder anderer Inhaber. Die Verwendung dieser Marken ohne die ausdrückliche Zustimmung von Mitel ist verboten. Wenden Sie sich für weitere Informationen per E-Mail unter legal@mitel.com Eine Liste der weltweit eingetragenen Marken der Mitel Networks Corporation finden Sie auf der folgenden Website: http://www.mitel.com/trademarks.

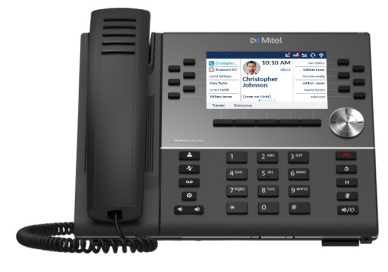

**KURZANLEITUNG IN** 

## Überblick über die Benutzeroberfläche

#### **Startbildschirm**

Der Startbildschirm (Standardansicht) wird angezeigt, wenn sich das Telefon im Ruhezustand befindet. Auf dem Startbildschirm werden Statusanzeigen, Benutzerverzeichnisnummer, Avatar, zuletzt gewählte Nummer, Zeit, Datum und eine Liste programmierbarer Softkeys angezeigt.

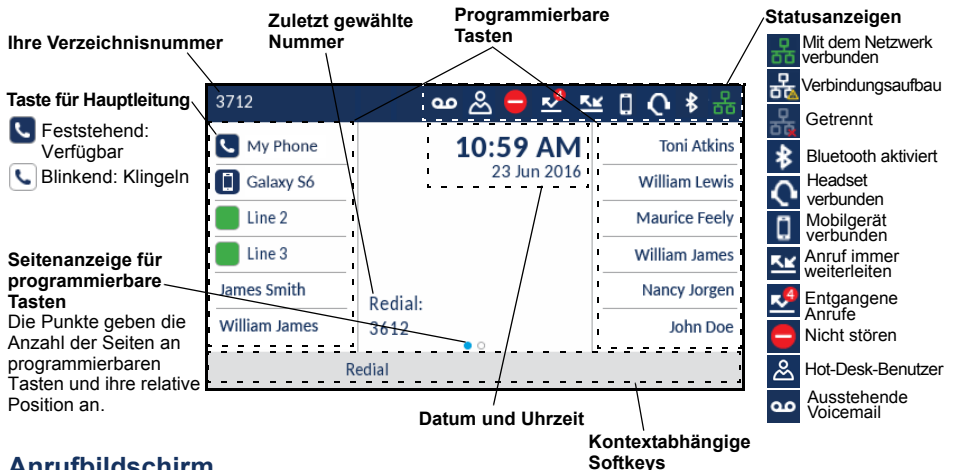

#### **Anrufbildschirm**

Bei einem aktiven Anruf werden der Avatar, der Name und die Nummer des Anrufers sowie die Gesprächsdauer angezeigt. Die kontextabhängigen Softkeys werden mit den entsprechenden Funktionen für die Anrufabwicklung aktualisiert.

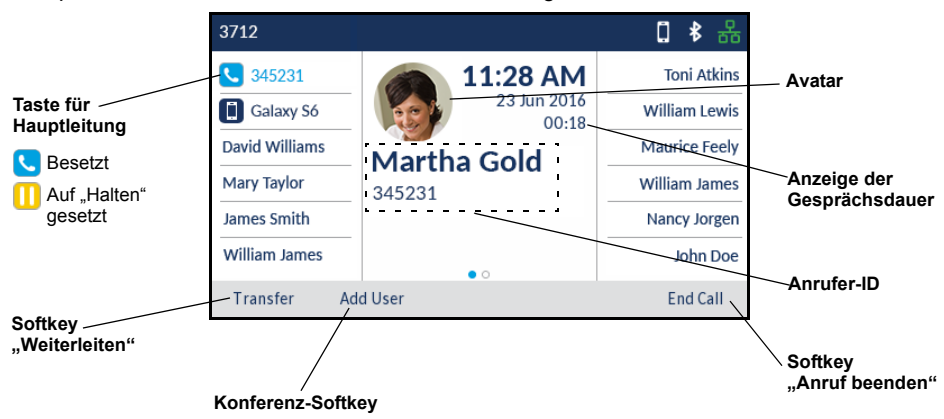

## Anwendungen

#### **Kontakte**

Die Anwendung "Kontakte" ist Ihr persönliches Telefonbuch und Verzeichnis, das lokal auf dem Telefon gespeichert ist. Das Mitel MiVoice 6930 IP Phone unterstützt ein lokalisiertes persönliches Verzeichnis, die Interoperabilität mit (unternehmensweiten) LDAP-Verzeichnissen und eine erweiterte MobileLink-Funktionalität, mit der Sie die auf Ihrem Mobilgerät gespeicherten Kontakte mit Ihrem MiVoice 6930 IP Phone synchronisieren können.

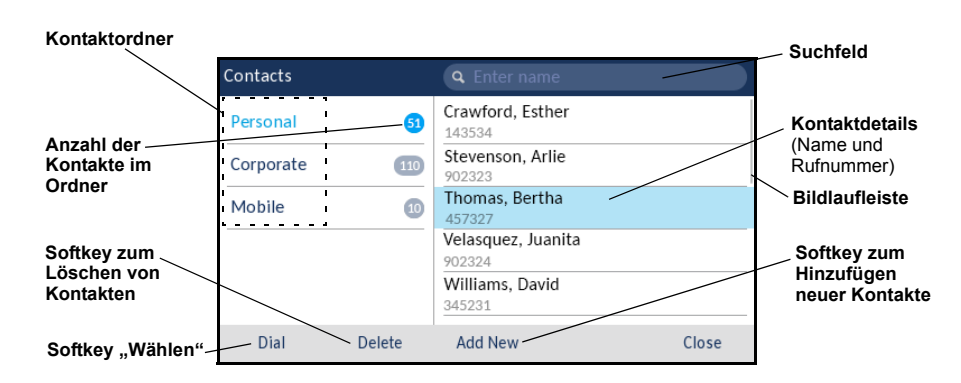

#### Tätigen eines Anrufs aus der Anwendung "Kontakte"

- 1. Drücken Sie die Taste  $\sqrt{8}$ , um die Anwendung "Kontakte" aufzurufen.
- 2. Navigieren Sie zum gewünschten Kontaktordner, und blättern Sie mithilfe der Navigationstasten durch die Kontakte oder

Geben Sie mit dem Tastenfeld den Namen des gewünschten Kontakts ein und betätigen Sie den Softkey **Suchen**, um nach diesem Kontakt zu suchen.

3. Wenn der gesuchte Kontakt hervorgehoben wird, drücken Sie die **Auswahltaste** oder betätigen Sie den Softkey **Wählen**, um die für diesen Kontakt hinterlegte Standardnummer anzurufen oder

Drücken Sie die rechte Navigationstaste, um eine andere Rufnummer als die hinterlegte Standardnummer (z. B. eine Handynummer) anzurufen. Markieren Sie die gewünschte Rufnummer mithilfe der oberen und unteren Navigationstaste und drücken Sie zum Anrufen die **Auswahltaste** oder betätigen Sie den Softkey **Wählen**.

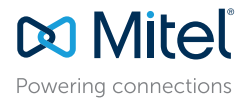

© Copyright 2017, Mitel Networks Corporation. Alle Rechte vorbehalten.

Die auf Internetseiten oder in Veröffentlichungen von Mitel aufgeführten Markenzeichen, Dienstleistungsmarken, Logos und Grafiken (zusammen die "Marken") sind eingetragene und nicht eingetragene Marken der Mitel Networks C Tochterunternehmen (zusammen "Mitel") oder anderer Inhaber. Die Verwendung dieser Marken ohne die ausdrückliche Zustimmung von Mitel ist verboten. Wenden Sie sich für weitere Informationen per E-Mail unter legal@mitel.com Eine Liste der weltweit eingetragenen Marken der Mitel Networks Corporation finden Sie auf der folgenden Website: http://www.mitel.com/trademarks.

#### **Anrufverlauf**

Die Anwendung "Anrufverlauf" enthält eine Liste Ihrer entgangenen, ausgehenden und angenommenen Anrufe sowie der bei gekoppelten Mobiltelefonen unter "Mein Mobiltel." und "Entgangen" aufgeführten Anrufe. Sie können Einträge im Anrufverlauf anzeigen, löschen und wählen sowie in die Anwendung "Kontakte" kopieren.

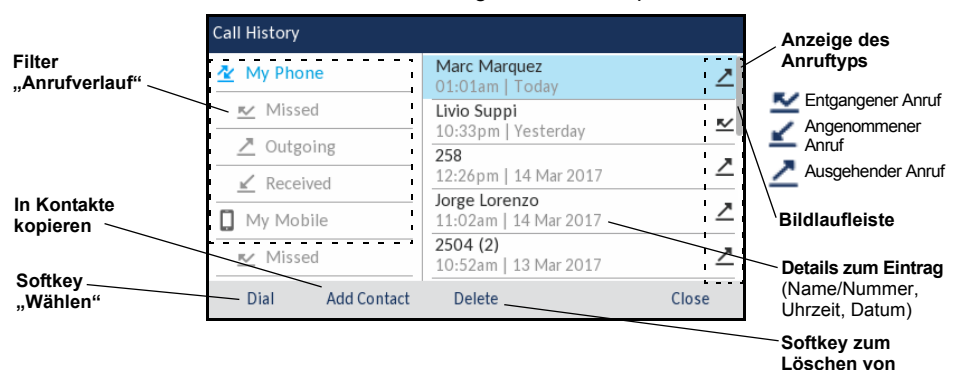

#### **Verwenden der Anwendung "Anrufverlauf"**

1. Drücken Sie die Taste  $\lceil \sqrt{\frac{m}{n}} \rceil$ , um die Anwendung "Anrufverlauf" aufzurufen.

- 2. Blättern Sie mit den Navigationstasten durch die Listen. Markieren Sie zum Anzeigen zusätzlicher Details für einen Eintrag den betreffenden Eintrag und drücken Sie die **rechte** Navigationstaste.
- 3. Drücken Sie die **Auswahltaste** oder betätigen Sie den Softkey **Wählen**, um die Nummer des markierten Eintrags zu wählen oder

Betätigen Sie den Softkey **Kontakt hinzufügen**, um den Eintrag in die Anwendung "Kontakte" zu kopieren

oder Betätigen Sie den Softkey **Löschen**, um den Eintrag aus dem Anrufverlauf zu löschen.

#### **Voicemail**

Wenn die Voicemail-Funktion aktiviert ist, blinkt die LED-Anzeige für wartende Nachrichten

auf dem Mitel MiVoice 6930 IP Phone rot, und mit dem Symbol (Voicemail) in der

Statusleiste wird angezeigt, dass neue Voicemail-Nachrichten vorhanden sind. Sie können auf Ihren Voicemail-Dienst zugreifen, indem Sie die Taste **Voicemail** drücken.

#### **Visual Voicemail**

Mit Visual Voicemail können Sie auf das Voicemail-System zugreifen und die Anzahl der gesamten, der neuen sowie der aufgezeichneten Voicemail-Nachrichten anzeigen.

**Hinweis:** Die Voicemail- und Visual Voicemail-Funktion muss vom Systemadministrator konfiguriert werden.

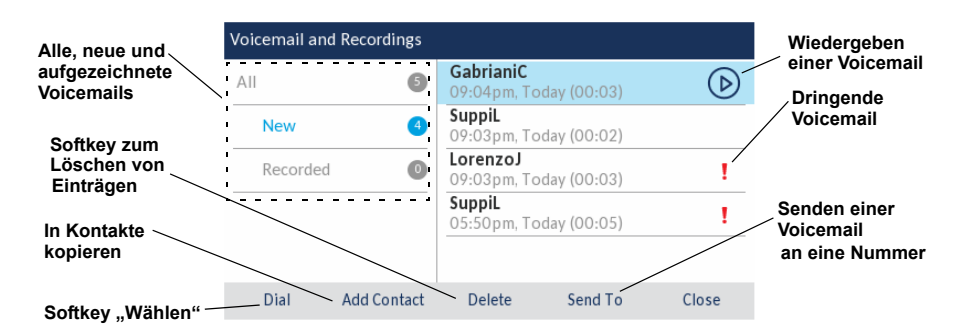

#### **Aktivieren von Visual Voicemail**

- 1. Drücken Sie auf dem Telefon die Taste (**Einstellungen**), um auf das Menü **Stat. Einstell.** zuzugreifen.
- 2. Navigieren Sie mit der linken Navigationstaste zu **Voicemail**, und betätigen Sie den Softkey **Auswählen**.
- 3. Aktivieren Sie durch Betätigen des Softkeys **Auswählen** das Kontrollkästchen **Taste öffnet Voicemail-App**.
- 4. Betätigen Sie den Softkey **Speichern**.

**Hinweis:** Aus Sicherheitsgründen kann das Kennwort nur über den Benutzeranmeldebildschirm aktiviert werden.

**Hinweis:** Weitere Informationen zu Visual Voicemail-Funktionen finden Sie im *Benutzerhandbuch für das Mitel MiVoice 6930 IP Phone*.

### Erweiterte Anrufabwicklung

Das Mitel MiVoice 6930 IP Phone bietet eine Methode für die Weiterleitung von Anrufen über den Softkey **Weiterleiten**.

#### **Weiterleiten eines Anrufs**

- 1. Stellen Sie sicher, dass Sie sich in einem aktiven Anruf mit dem Teilnehmer befinden, den Sie weiterleiten möchten.
- 2. Betätigen Sie den Softkey **Weiterleiten**. Der aktive Anruf wird auf "Halten" gesetzt.
- 3. Geben Sie die Nummer der Person ein, an die der Anruf weitergeleitet werden soll, und betätigen Sie den Softkey **Weiterleiten**.

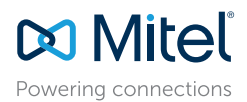

© Copyright 2017, Mitel Networks Corporation. Alle Rechte vorbehalten.

**Einträgen**

Die auf Internetseiten oder in Veröffentlichungen von Mitel aufgeführten Markenzeichen, Dienstleistungsmarken, Logos und Grafiken (zusammen die "Marken") sind eingetragene und nicht eingetragene Marken der Mitel Networks C Tochterunternehmen (zusammen "Mitel") oder anderer Inhaber. Die Verwendung dieser Marken ohne die ausdrückliche Zustimmung von Mitel ist verboten. Wenden Sie sich für weitere Informationen per E-Mail unter legal@mitel.com Eine Liste der weltweit eingetragenen Marken der Mitel Networks Corporation finden Sie auf der folgenden Website: http://www.mitel.com/trademarks.

**KURZANLEITUNG IN** 

#### **Führen einer Telefonkonferenz mit mehreren Teilnehmern**

- 1. Stellen Sie sicher, dass Sie sich in einem aktiven Anruf mit einem der Teilnehmer befinden, die Sie zu einer Konferenz zusammenführen möchten.
- 2. Betätigen Sie den Softkey **Benutzer hinzufügen**. Der aktive Anruf wird auf "Halten" gesetzt.
- 3. Geben Sie die Nummer der Person ein, die für die Konferenz zugeschaltet werden soll.
- 4. Warten Sie, bis sich die Person meldet, informieren Sie sie über die Konferenz und betätigen Sie dann den Softkey **Anrufe zusammenführen**, um eine Drei-Wege-Telefonkonferenz zu führen.
- 5. Wiederholen Sie die Schritte 2 bis 4, um weitere Teilnehmer (maximal sieben) zur Konferenz hinzuzufügen.

## Konfigurieren programmierbarer Tasten für die Kurzwahl

Mithilfe einer **Kurzwahltaste** können Sie eine zuvor festgelegte Nummer mit nur einem Tastendruck anrufen. **Kurzwahltasten** sind insbesondere deshalb nützlich, weil sie für den direkten Anruf einer internen oder externen Nummer oder den Schnellzugriff auf Funktionen programmiert werden können, die einen Funktionszugangscode benötigen. Sie können **Kurzwahltasten** auch für die Anrufweiterleitung oder Konferenzschaltungen verwenden, um die entsprechenden Nummern nicht manuell eingeben zu müssen.

**Hinweis:** Das Programmieren der Tasten durch Drücken und Halten der Taste ist nur dann möglich, wenn diese Funktion von Ihrem Systemadministrator aktiviert wurde.

#### **Programmieren einer Kurzwahltaste**

- 1. Halten Sie die entsprechende programmierbare Taste so lange gedrückt (0-5 Sekunden), bis das Feld **Beschriftung** angezeigt wird.
- 2. Geben Sie im Feld **Beschriftung** eine Bezeichnung für die Taste ein.

**Hinweis:** Sie können während der Eingabe der Bezeichnung mit dem Softkey "ABC" zwischen Groß- und Kleinbuchstaben umschalten.

- 3. Drücken Sie die untere Navigationstaste, um zum Feld **Nummer** zu wechseln, und geben Sie mithilfe des Tastenfelds die Rufnummer ein.
- 4. (Optional) Drücken Sie die untere Navigationstaste, um zum Kontrollkästchen **Privat** zu wechseln, und drücken Sie die **Auswahltaste**, um die Kurzwahltaste als private Rufnummer zu programmieren. Bei Verwendung einer als "Privat" festgelegten Kurzwahltaste wird der Anruf als privat eingestuft und im Anrufverlauf werden keine Informationen zur Anrufer-ID gespeichert.
- 5. Betätigen Sie den Softkey **Speichern**, um die Informationen für die ausgewählte Taste zu speichern.

Hinweis: Weitere Funktionen, wie "Telefonsperre", "Anrufe immer weiterleiten", "Nicht stören", "Mobilleitg." und "Kontocode", können durch Drücken und Halten der programmierbaren Taste konfiguriert werden, sofern diese Methode von Ihrem Systemadministrator aktiviert wurde. Weitere Informationen finden Sie im *Benutzerhandbuch für das Mitel MiVoice 6930 IP Phone*.

## MobileLink-Funktionen

Das Mitel MiVoice 6930 IP Phone unterstützt die MobileLink-Funktion, welche die nahtlose Integration von Mobilgeräten mithilfe der Drahtlostechnologie Bluetooth ermöglicht. Zu den wichtigsten Vorteilen von MobileLink gehören:

- Das Synchronisieren der Kontaktliste und des Anrufverlaufs auf Ihrem Mobiltelefon mit Ihrem MiVoice 6930 IP Phone.
- Das Annehmen eines Anrufs auf Ihrem Mobiltelefon mit Ihrem MiVoice 6930 IP Phone.
- Das Umschalten aktiver Anrufe von Ihrem MiVoice 6930 IP Phone auf Ihr Mobiltelefon und umgekehrt.

**Hinweis:** Die MobileLink-Funktionen sind nur dann verfügbar, wenn sie von Ihrem Administrator aktiviert wurden. Wenden Sie sich für nähere Informationen zur Aktivierung der MobileLink-Funktionen auf Ihrem Telefon an Ihren Administrator.

#### **Koppeln eines Mobiltelefons via Bluetooth**

- 1. Drücken Sie die Taste  $\lceil \frac{1}{2} \rceil$ , navigieren Sie zu den Einstellungen für **Bluetooth** und drücken Sie die **Auswahltaste** oder betätigen Sie den Softkey **Auswählen**.
- 2. Betätigen Sie den Softkey **Einschalten**, um Bluetooth zu aktivieren. Stellen Sie sicher, dass Ihr Mobiltelefon für andere Geräte sichtbar ist, denn das Mitel MiVoice 6930 IP Phone sucht automatisch nach verfügbaren Bluetooth-fähigen Geräten in der Umgebung.

**Hinweis:** Weitere Informationen darüber, wie Sie Ihr Mobiltelefon für andere Geräte sichtbar machen, finden Sie in der Bedienungsanleitung Ihres jeweiligen Mobiltelefons.

3. Wenn Ihr Mobiltelefon gefunden wird, markieren Sie es mithilfe d Navigationstasten in der Liste der verfügbaren Geräte und drücke Sie dann die **Auswahltaste** ode betätigen Sie den Softkey **Koppeln**. Auf dem Display des Mitel MiVoice 6930 IP Phone un auf dem Bildschirm Ihres Mobilgeräts erscheint eine Bluetooth-Verbindungsanfrage.

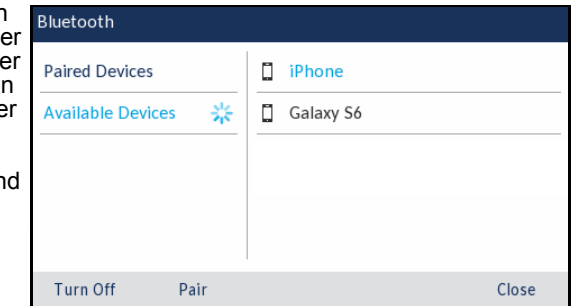

4. Stellen Sie sicher, dass der Kopplungscode auf beiden

Geräten übereinstimmt. Wählen Sie dann am Mitel MiVoice 6930 IP Phone die Option **Ja** und bestätigen Sie die Kopplungsanfrage auf Ihrem Mobiltelefon.

Das Mitel MiVoice 6930 IP Phone führt das Kopplungsverfahren mit dem Mobiltelefon durch und stellt, sofern die Kopplung erfolgreich war, automatisch eine Verbindung her.

**Hinweis:** Wenn das Kopplungsverfahren oder der Verbindungsaufbau fehlschlagen, wird auf dem Bildschirm eine entsprechende Fehlermeldung angezeigt. Drücken Sie in diesem Fall auf **Erneut versuchen**, um das Kopplungsverfahren bzw. den Verbindungsaufbau zu wiederholen, oder drücken Sie auf **Abbrechen**, um den Vorgang zu beenden.

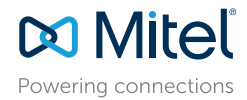

© Copyright 2017, Mitel Networks Corporation. Alle Rechte vorbehalten.

Die auf Internetseiten oder in Veröffentlichungen von Mitel aufgeführten Markenzeichen, Dienstleistungsmarken, Logos und Grafiken (zusammen die "Marken") sind eingetragene und nicht eingetragene Marken der Mitel Networks C Tochterunternehmen (zusammen "Mitel") oder anderer Inhaber. Die Verwendung dieser Marken ohne die ausdrückliche Zustimmung von Mitel ist verboten. Wenden Sie sich für weitere Informationen per E-Mail unter legal@mitel.com Eine Liste der weltweit eingetragenen Marken der Mitel Networks Corporation finden Sie auf der folgenden Website: http://www.mitel.com/trademarks.

# Kurzanleitung

5. Drücken Sie **OK**, um den erfolgreichen Verbindungsaufbau zu bestätigen. Das verbundene Mobiltelefon wird zur Liste der **gekoppelten Geräte** hinzugefügt und kann nun verwendet werden.

#### **Synchronisieren von auf dem Mobilgerät gespeicherten Kontakten**

Nachdem das Kopplungsverfahren erfolgreich durchgeführt und die Verbindung hergestellt wurde, versucht das Mitel MiVoice 6930 IP Phone automatisch, die auf Ihrem Mobiltelefon gespeicherten Kontakte mit der Anwendung "Kontakte" zu synchronisieren.

Gehen Sie zum manuellen Aktualisieren Ihrer Mobilgerätekontakte folgendermaßen vor:

- 1. Drücken Sie die Taste  $\left[\begin{array}{c} \mathbb{R} \\ \mathbb{R} \end{array}\right]$ , um die Anwendung "Kontakte" aufzurufen.
- 2. Navigieren Sie zum Ordner **Mein Mobiltel**., der die von Mobilgeräten abgerufenen Kontakte enthält.
- 3. Betätigen Sie den Softkey **Aktualisieren**.

Das Mitel MiVoice 6930 IP Phone versucht, die Kontakte von Ihrem Mobilgerät abzurufen und in der Anwendung zu aktualisieren.

**Hinweis:** Wenn die Kontakte nicht abgerufen werden können und die Aktualisierung fehlschlägt, wird auf dem Bildschirm eine entsprechende Fehlermeldung angezeigt. Drücken Sie in diesem Fall auf **Erneut versuchen**, um die Aktualisierung zu wiederholen, oder drücken Sie auf **Abbrechen**, um den Vorgang zu beenden.

#### **Annehmen eines auf dem Mobiltelefon eingehenden Anrufs mit dem Mitel MiVoice 6930 IP Phone**

Nachdem Ihr Mobiltelefon mit dem Mitel MiVoice 6930 IP Phone gekoppelt und verbunden wurde, werden auf Ihrem Mobiltelefon eingehende Anrufe auch auf dem Display des MiVoice 6930 IP Phone angezeigt.

**Hinweis:** Es muss eine Taste für die **Mobilgeräteleitung** konfiguriert sein, um auf dem Mobiltelefon eingehende Anrufe mit Ihrem Mitel MiVoice 6930 IP Phone annehmen zu können. Weitere Informationen finden Sie im *Benutzerhandbuch für das Mitel MiVoice 6930 IP Phone*.

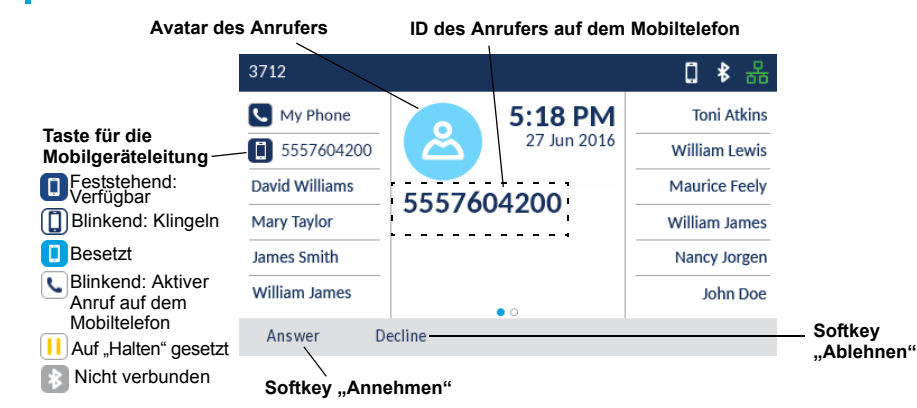

**DO** Mitel Powering connections © Copyright 2017, Mitel Networks Corporation. Alle Rechte vorbehalten.

Die auf Internetseiten oder in Veröffentlichungen von Mitel aufgeführten Markenzeichen, Dienstleistungsmarken, Logos und Grafiken (zusammen die "Marken") sind eingetragene und nicht eingetragene Marken der Mitel Networks C Tochterunternehmen (zusammen "Mitel") oder anderer Inhaber. Die Verwendung dieser Marken ohne die ausdrückliche Zustimmung von Mitel ist verboten. Wenden Sie sich für weitere Informationen per E-Mail unter legal@mitel.com Eine Liste der weltweit eingetragenen Marken der Mitel Networks Corporation finden Sie auf der folgenden Website: http://www.mitel.com/trademarks.

Die PoE Powered Devices (PD) von Mitel unterliegen einem oder mehreren US-Patenten und den sich darauf beziehenden Auslandspatententsprechungen. Diese sind auf der folgenden Mitel Webseite aufgeführt: www.mitel.com/patents lizenzierten PD-Patenten finden Sie unter www.cmspatents.com.

Heben Sie den Hörer ab oder betätigen Sie die Taste  $\lceil \frac{1}{\sqrt{2}} \rceil$ , die blinkende

Schaltfläche für die **Bluetooth-Leitung** oder den Softkey **Annehmen**, um im Freisprechmodus zu telefonieren.

#### **Umschalten eines aktiven Anrufs zwischen Ihrem Mobiltelefon und dem Mitel MiVoice 6930 IP Phone**

Betätigen Sie den Softkey **Anruf senden**, um den Anruf von Ihrem Mitel MiVoice 6930 IP Phone auf Ihr Mobiltelefon zu legen oder

Drücken Sie die Taste für die **Mobilleitg**., um den Anruf von Ihrem Mobiltelefon auf Ihr Mitel MiVoice 6930 IP Phone zu legen.

#### **Synchronisieren des Anrufverlaufs des Mobiltelefons**

Nachdem das Kopplungsverfahren erfolgreich durchgeführt und die Verbindung hergestellt wurde, wird automatisch der Anrufverlauf des Mobiltelefons mit der Anwendung "Anrufverlauf" auf dem MiVoice 6930 IP Phone synchronisiert.

Gehen Sie zum manuellen Aktualisieren des Anrufverlaufs auf dem Mobiltelefon folgendermaßen vor:

- 1. Drücken Sie die Taste (**Anrufverlauf**).
- 2. Navigieren Sie zum Ordner **Mein Mobiltel**. oder **Entgangen**.
- 3. Betätigen Sie den Softkey **Aktualisieren**. Das Mitel MiVoice 6930 IP Phone versucht, die den Anrufverlauf von Ihrem Mobilgerät abzurufen und in der Anwendung zu aktualisieren.

**Hinweis:** Wenn die Kontakte nicht abgerufen werden können und die Aktualisierung fehlschlägt, wird auf dem Bildschirm eine entsprechende Fehlermeldung angezeigt. Drücken Sie in diesem Fall auf **Erneut versuchen**, um die Aktualisierung zu wiederholen, oder drücken Sie auf **Abbrechen**, um den Vorgang zu beenden.

**Hinweis:** Informationen zu weiteren Funktionen wie dem Anzeigen des Anrufverlaufs auf dem Mobiltelefon, dem Wählen eines Eintrags im Anrufverlauf, dem Hinzufügen eines Eintrags aus dem Anrufverlauf zu Ihren Kontakten und dem Löschen des Anrufverlaufs auf dem Mobiltelefon, finden Sie im *Benutzerhandbuch für das Mitel MiVoice 6930 IP Phone*.